TrackManのアプリをダウンロードします 必要情報入力しプロフィール登録してください

既にダウンロード済みの方はこちら イングリング 21:40

### TrackManボタンを押します

TrackManが起動するまでお待ちください

アプリを開き

クイックログインを選択

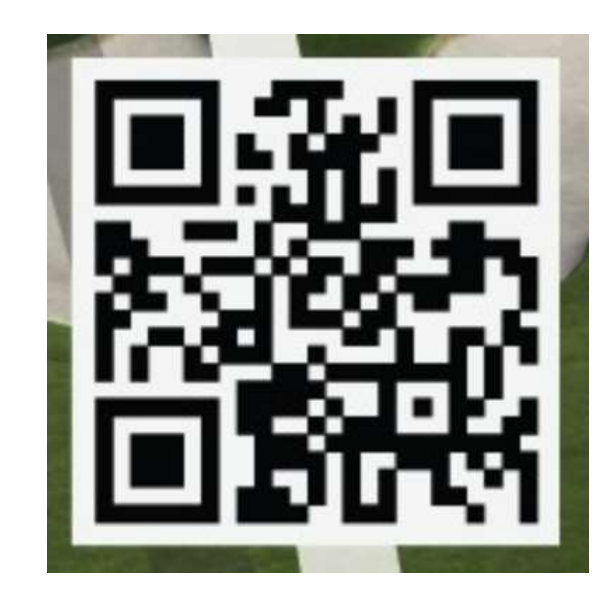

আ ই ∎ **TRACKMAN** 

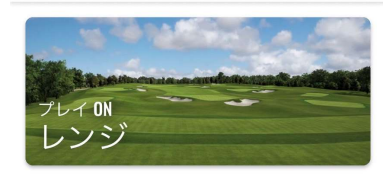

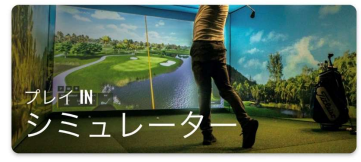

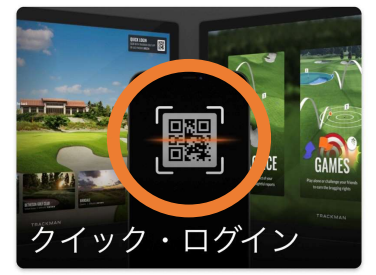

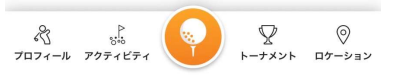

画面が立ち上がるまでしばらくお待ち ください

QRコードを読み取りください ログイン完了です

メニューを選択ください

練習したい場合は 練習モードを選びます

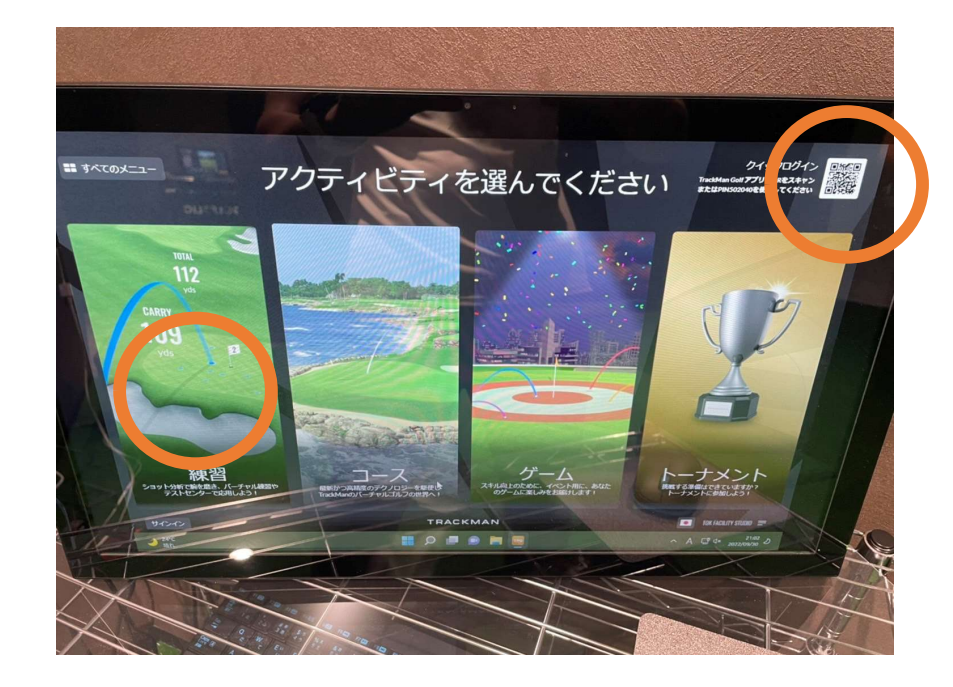

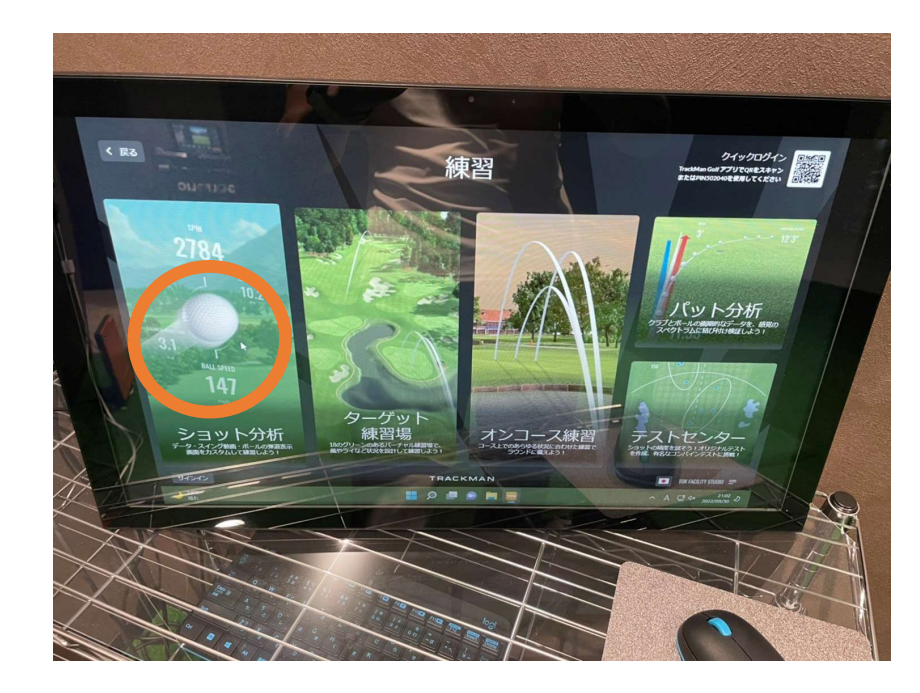

ショット分析を選択します

## ご自身を選択ください

スタートボタンを押します

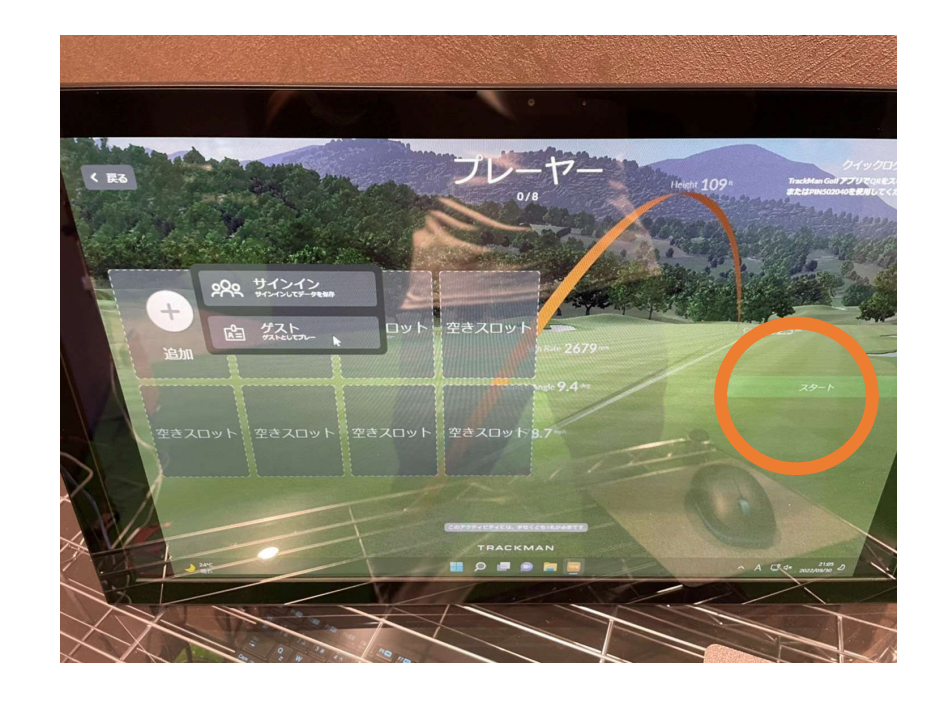

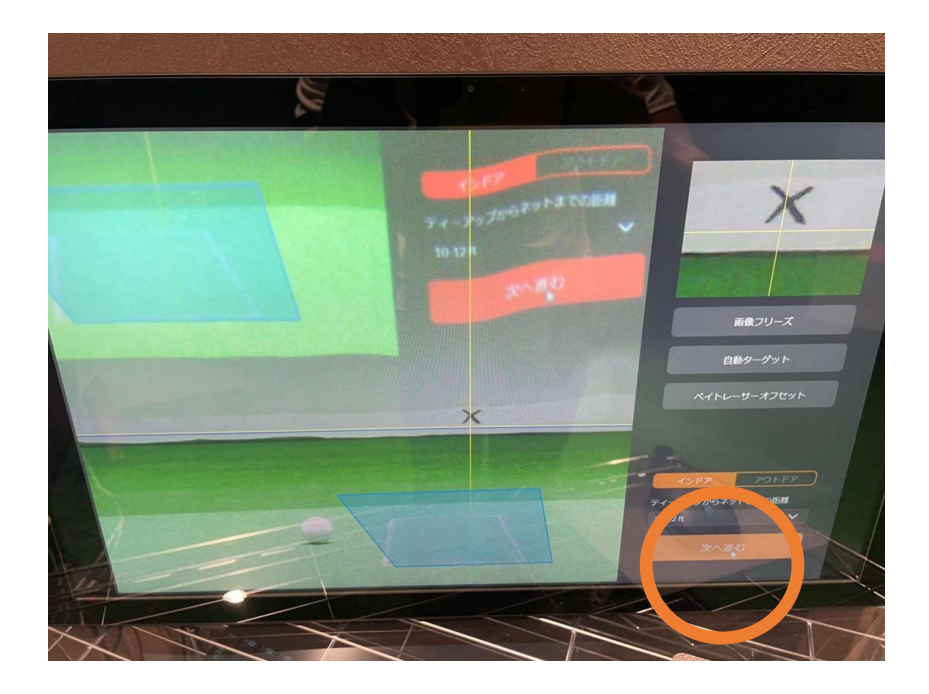

### 次へ進むを押します

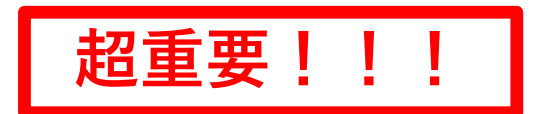

<ターゲット設定について>

打つ前に必ず確認してください!

ターゲットがずれてると正確な数値が出ません ✕印が目標になるようにします

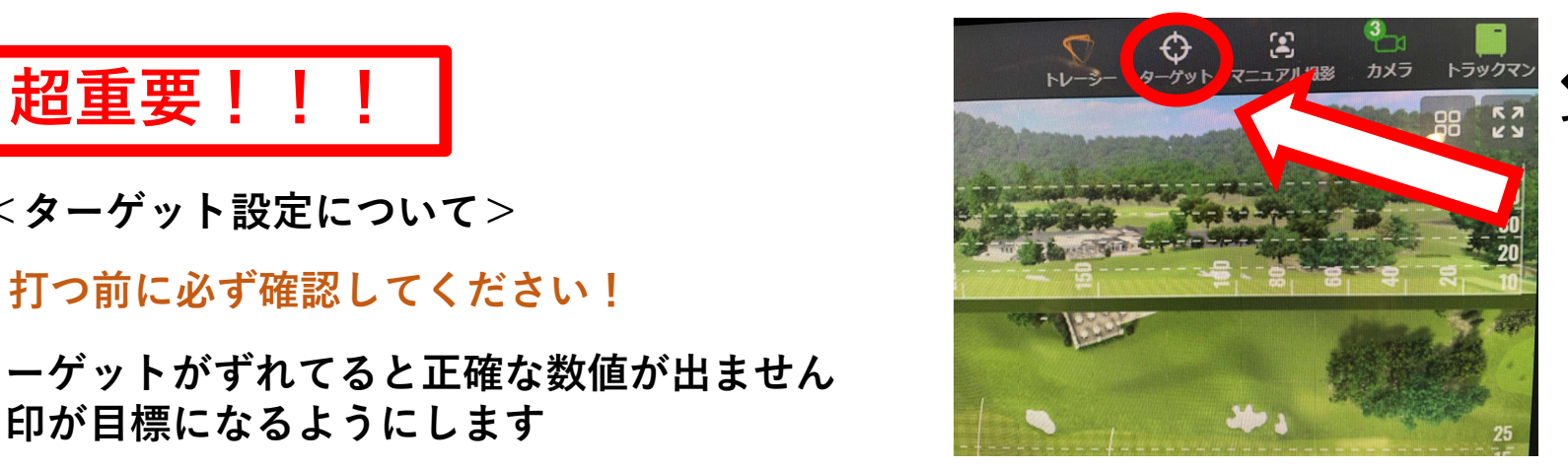

←を押すとターゲット設定 できます

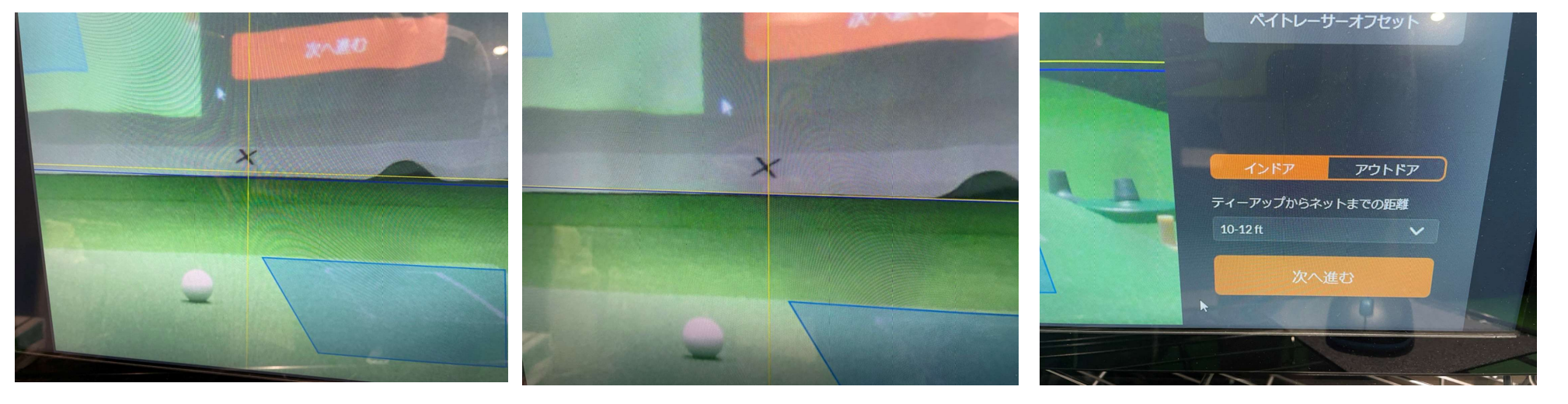

青線と黄色線を重ねて✕に 合わせる きょう 青線と黄色線を重ねる マウスで左クリックを押しながら 黄色線を動かして合わせる

↑が正しい設定です 青線と黄色線を重ねる 「ティーアップ~」は10‐12ftにする 十字が✕にくるようにマウスで動かす

↑が正しい設定です

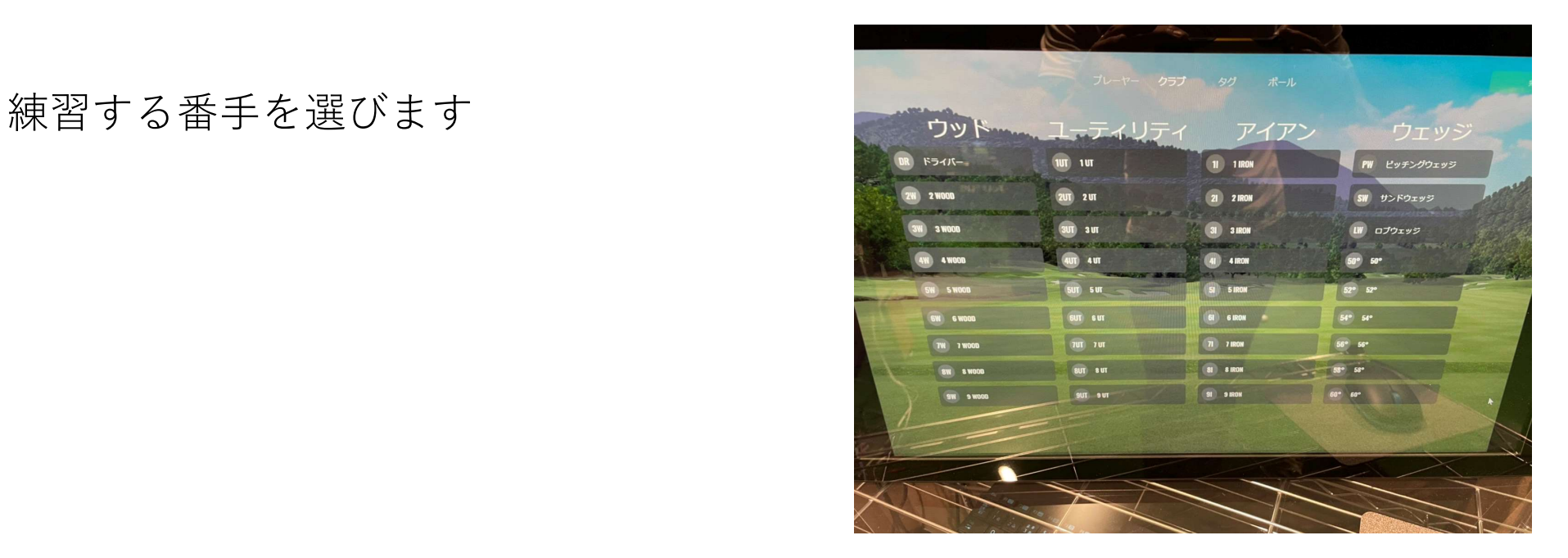

ボールを打ち データや画像を確認します

○部分を押しモードを選択します──────────────────────

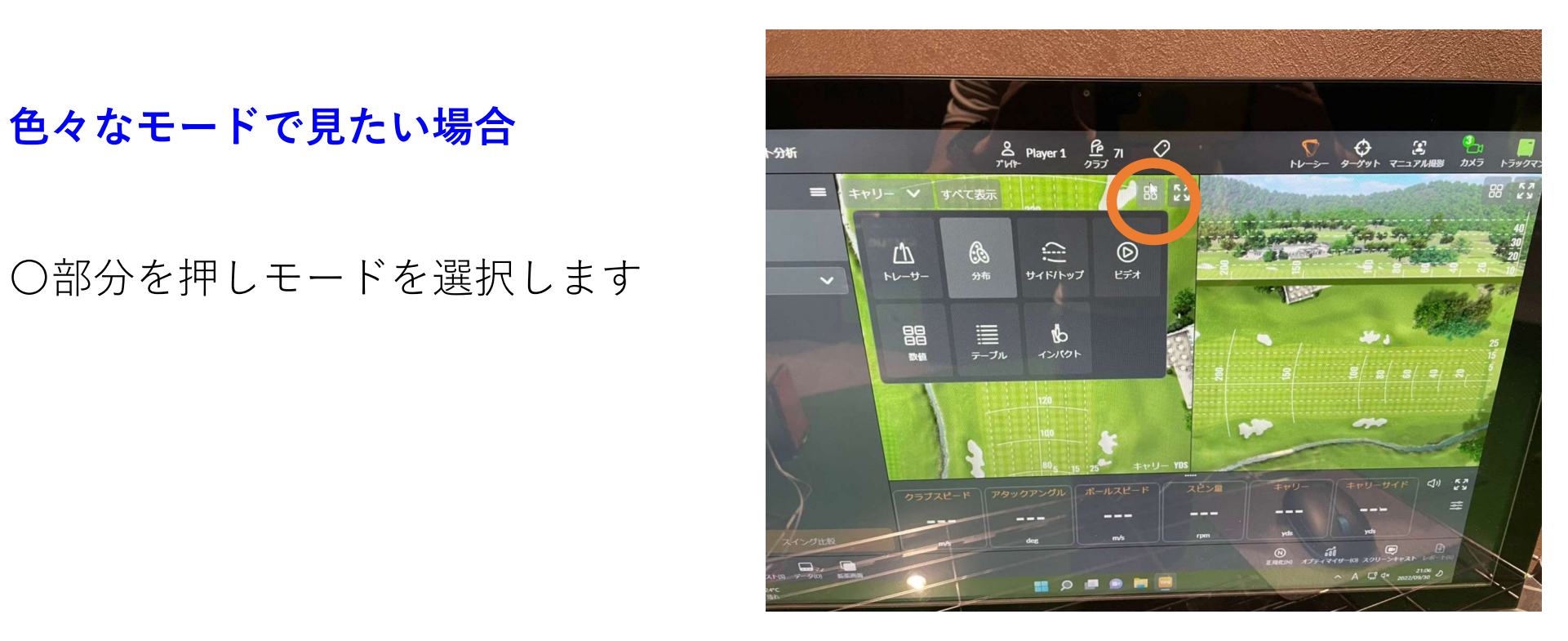

### スイング動画を見たい場合

ビデオを選択し、カメラを選択。で フロント、バックのスイング動画が 見れます

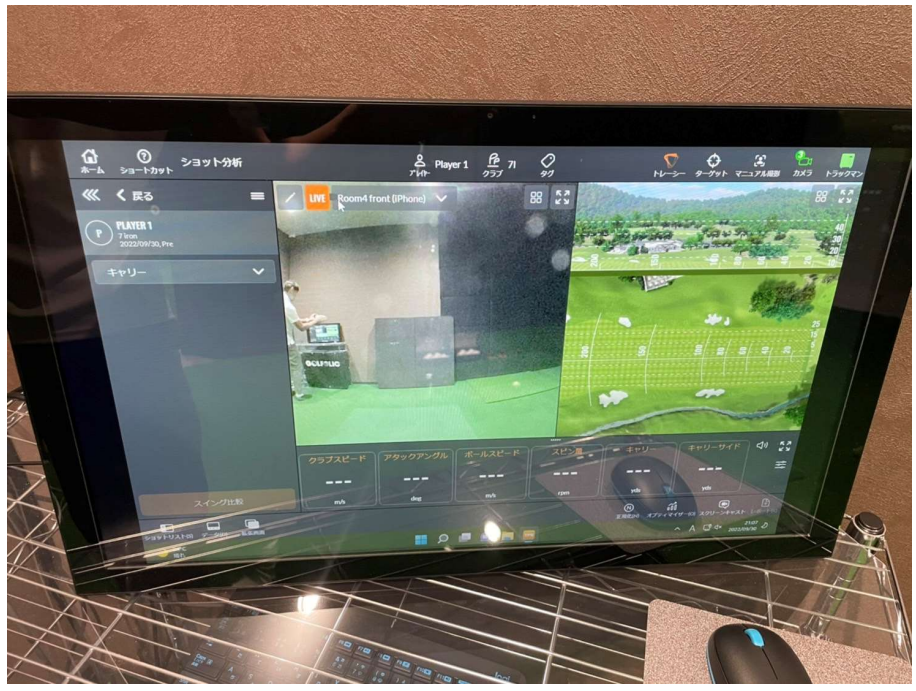

ショットデータをアプリに 保存する

アップロードボタンを押します

は使えません TRACKMANのサーバー経由になり A.2022年9月30日21:13 Bunder attracted as and Department Lating Lating ますので保存までタイムラグがあ ります

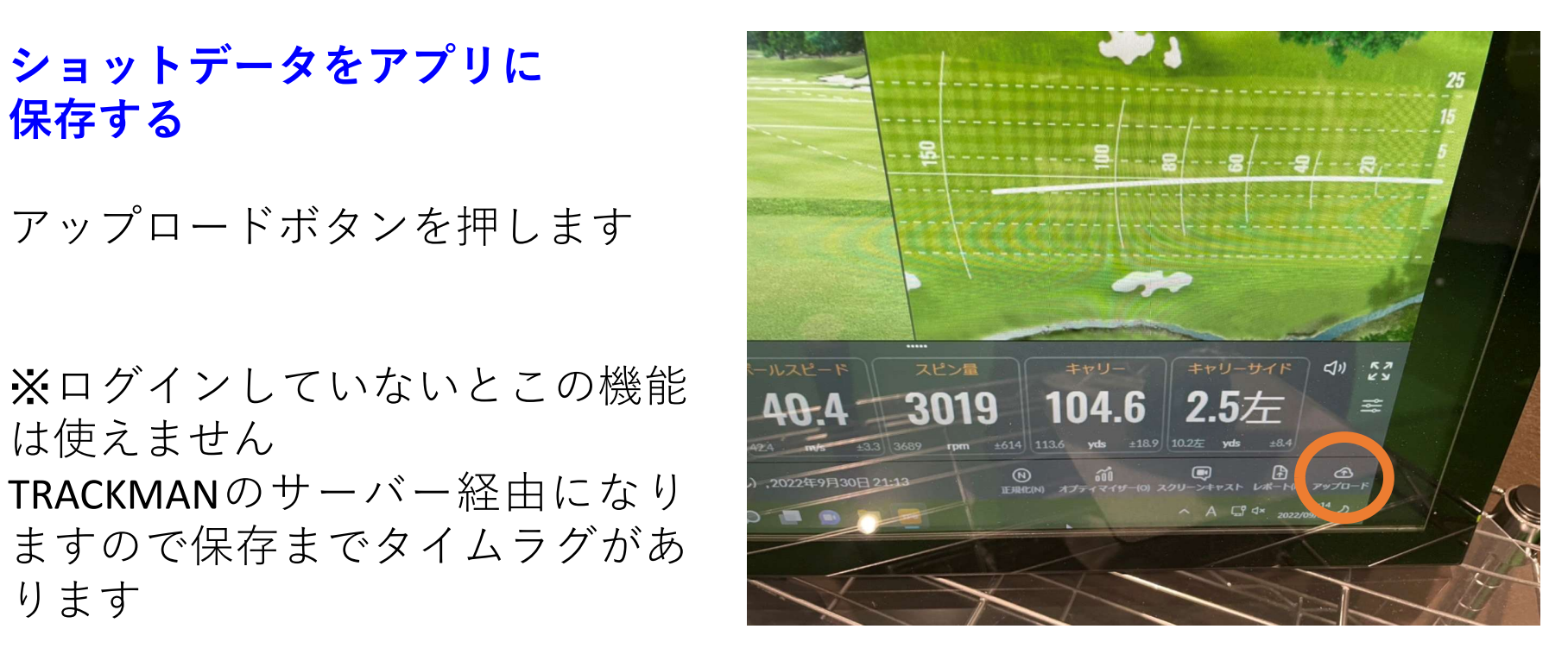

### 動画を保存したい場合

レポートボタンを押します

打った打球の動画全て選択できま  $\overline{\mathsf{e}}$  . The contract of  $\overline{\mathsf{e}}$ 

シングルを選択すると保存したい 動画を一つずつ選択できます。

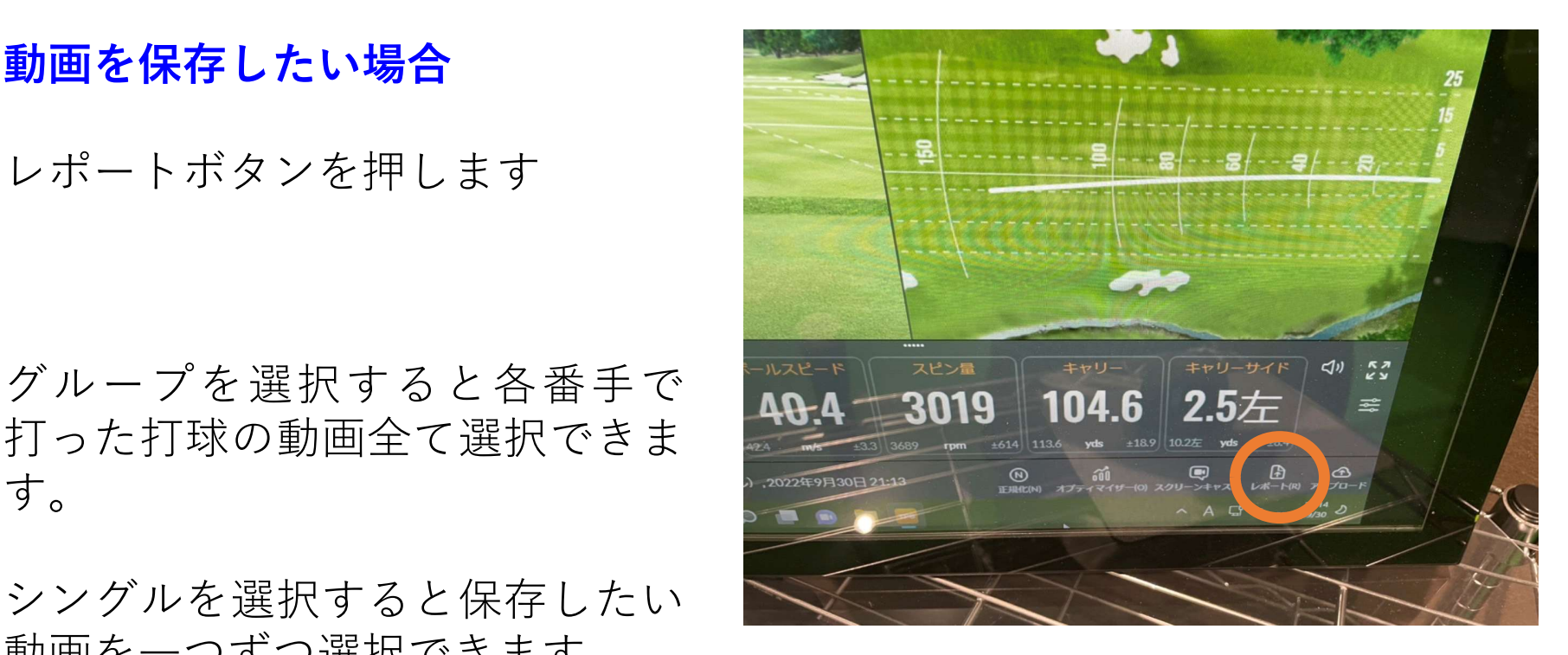

共有ボタンを押しご自身のメール アドレスにデータを送信します。 動画、ショットデータを受信でき ます。

# 必ず行ってください

# お帰りの際、TrackManボタンを押し シャットダウンしてください

# 必ず行ってください

お帰りの際、TrackManボタンを押し

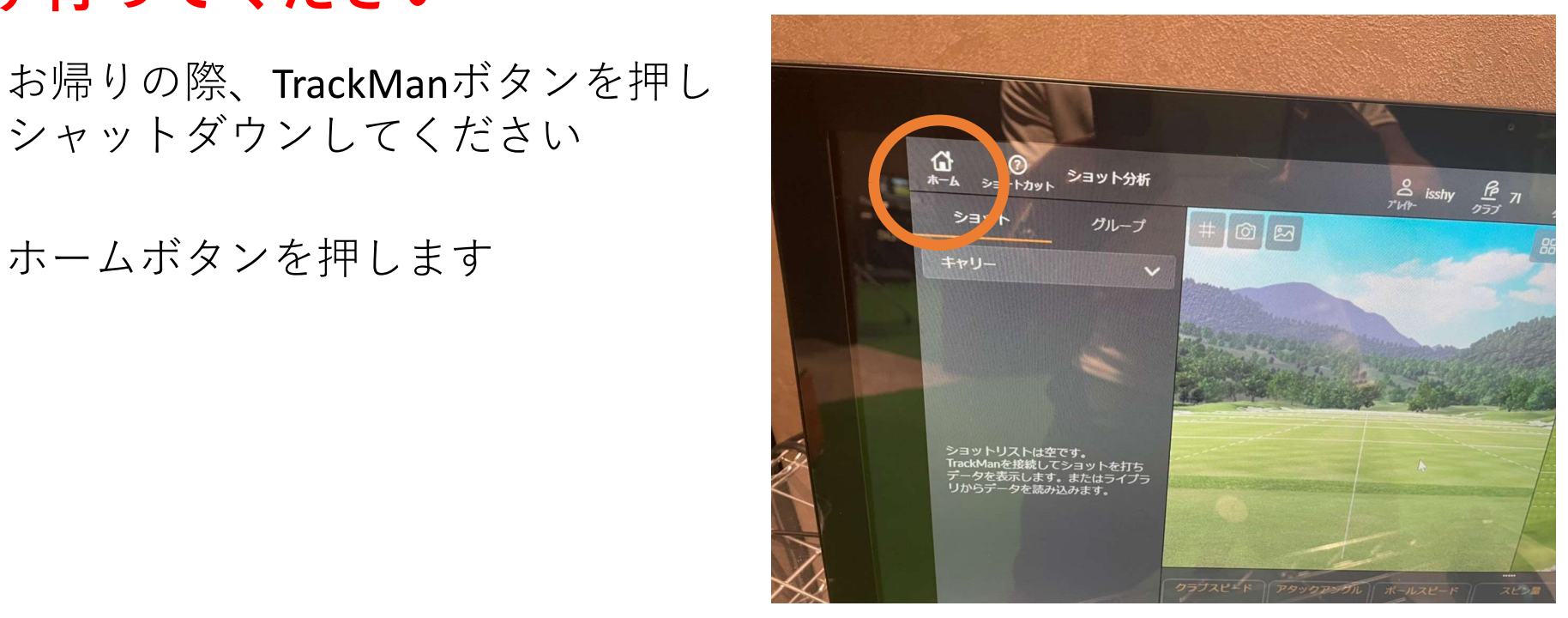

### すべてサインアウトを押し サインアウトします

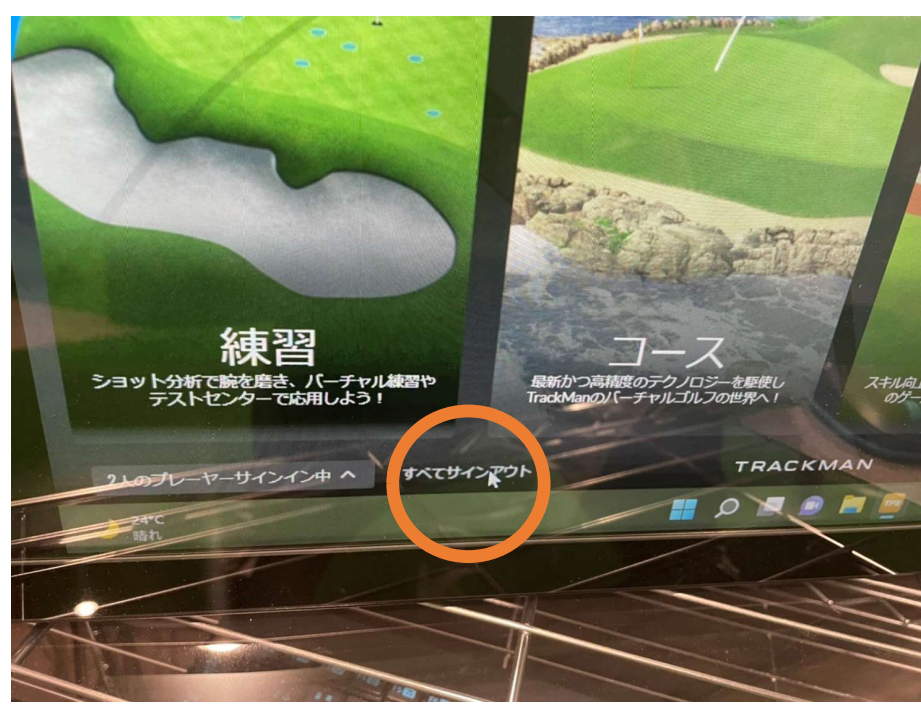

## カメラが起動しない時の対処方法  $(2)$  (3)

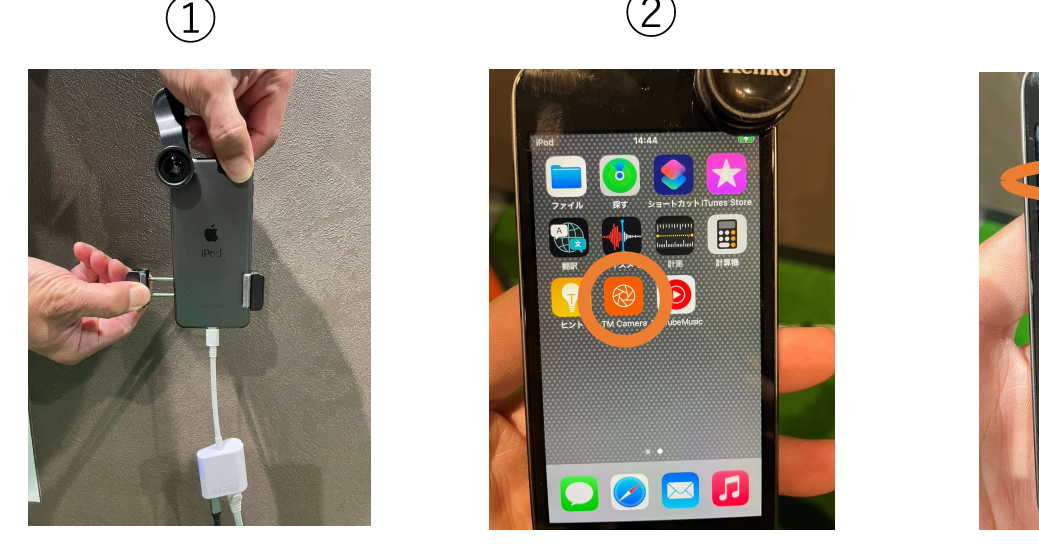

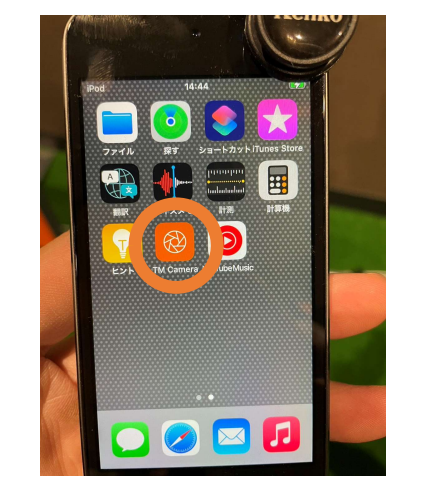

ように外します

カメラを固定器具から↑の ホームボタンを押し 打席の1<br>トミにタリキナ TM CAMERAをタップ タップ

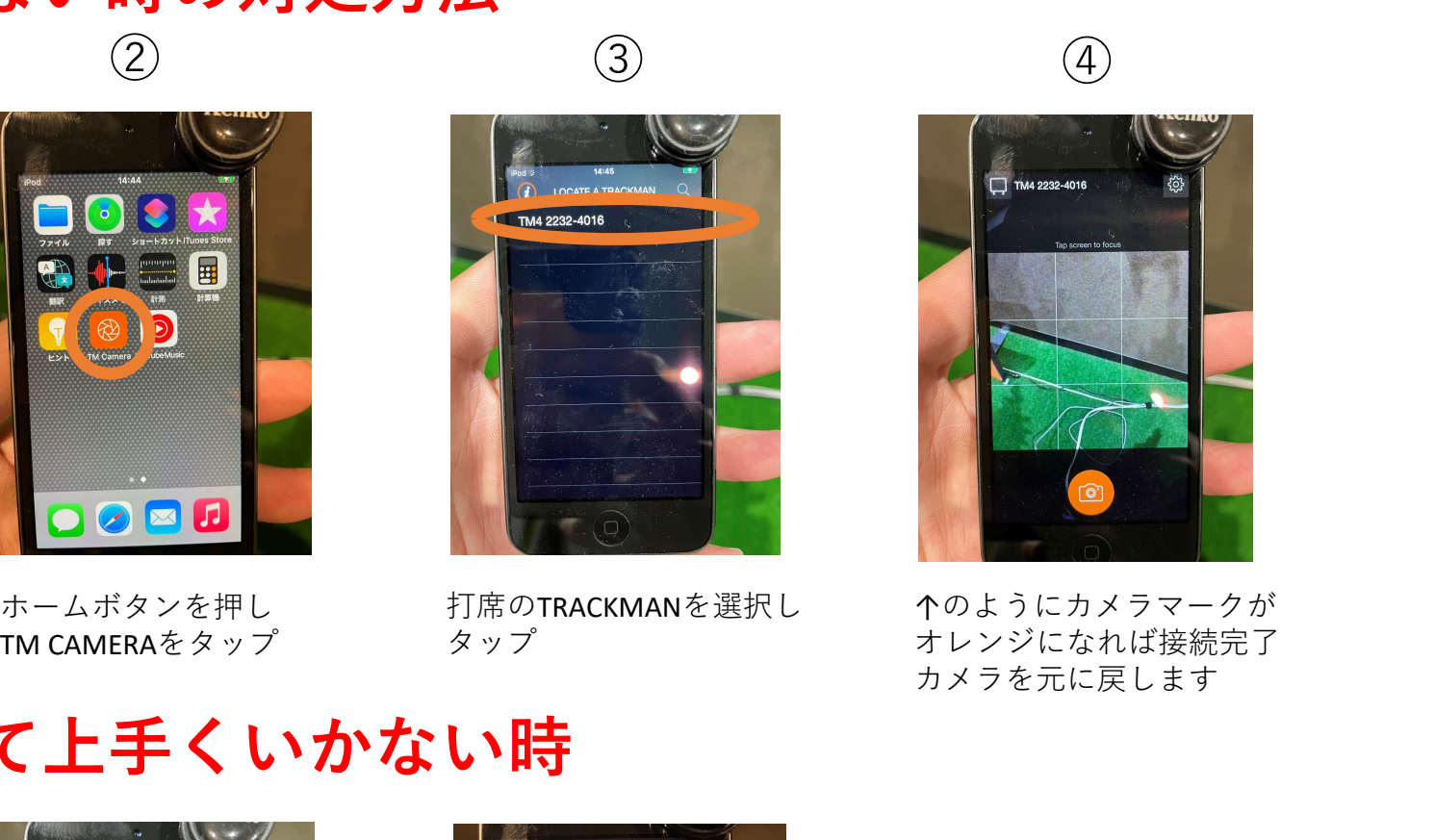

打席のTRACKMANを選択し

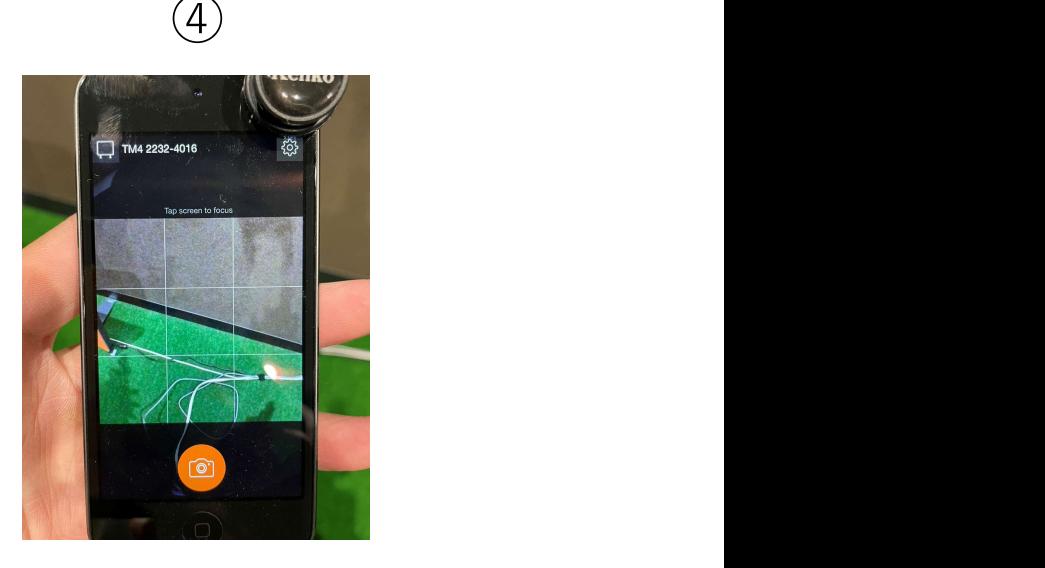

打席のTRACKMANを選択し ↑のようにカメラマークが タップ オレンジになれば接続完了 カメラを元に戻します

# 上記④までやって上手くいかない時

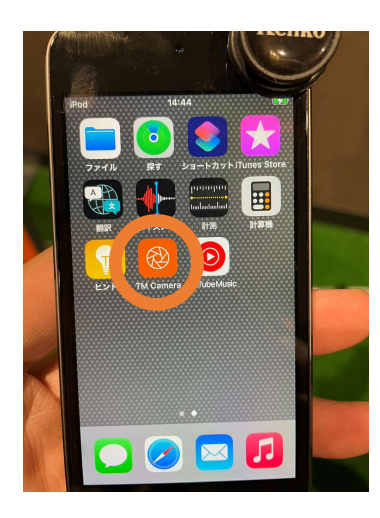

ホームボタンを押し 个のボタンをタップ

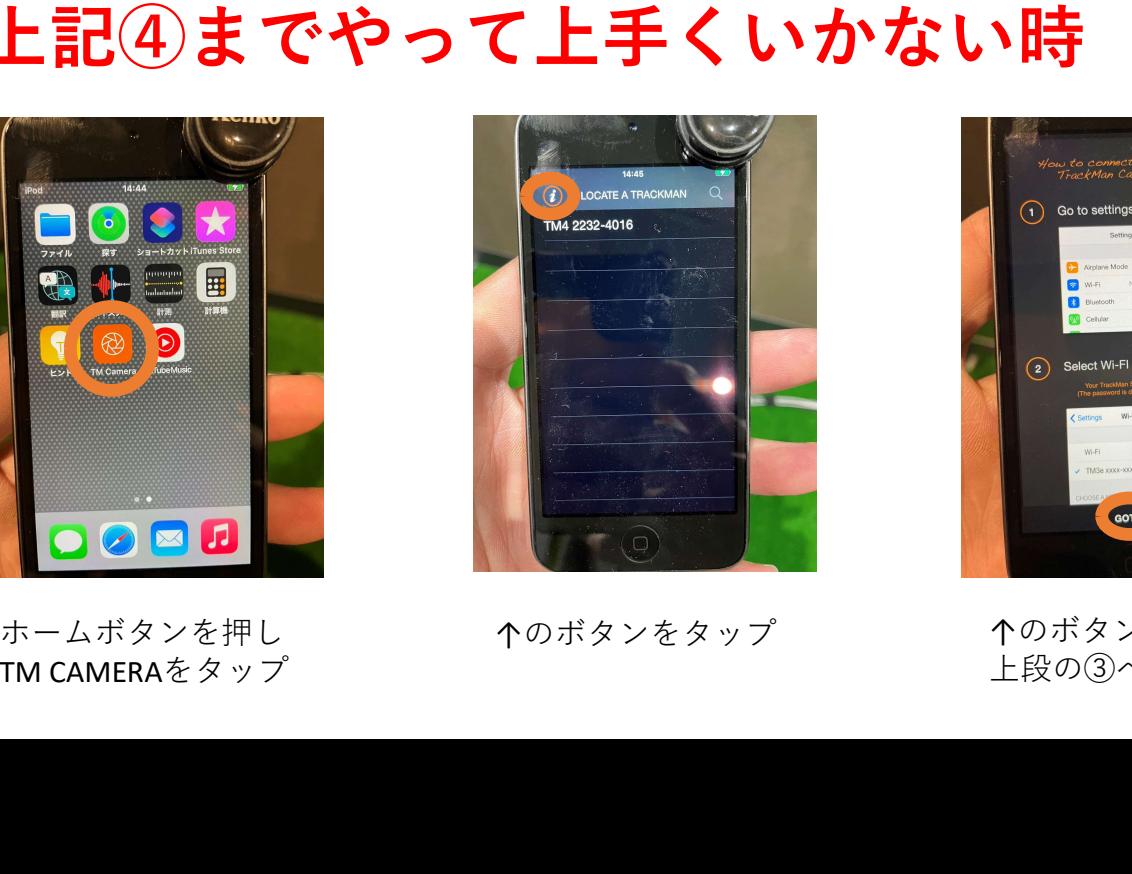

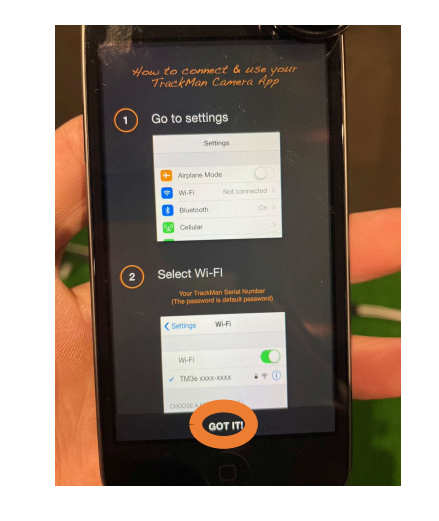

上段の③へ

ここまで実行していただいて うまくいかない時は、カメラ 自体を再起動して①からお試 しください。